# IB - Frequently Ask Questions (IB - FAQ)

### **1. What is the minimum browser requirement?**

 $\Rightarrow$  Internet explorer version 9.0 and above / Google Chrome41 and above/Mozilla Firefox 36 and above/Safari 7 and above. It should be enabled for TLS1.0 512 bit secured transmission. Browser must be java enabled with JRE version JRE 1.7.0\_17 and above.

## **2. Is this website transactional?**

 $\Rightarrow$  This site is meant only for informational purpose.

## **3. How can I apply for this facility?**

 $\Rightarrow$  To avail BOIS Internet Banking Facility please visit [www.boi.com.sg](http://www.boi.com.sg/) and download the Retail/Corporate forms and fill-in the forms and submit to the Branch on the following address **Manager-Deposits & Services Bank of India, 158 Cecil Street,** 

**#01-01, #02-01, & #09-01,** 

**Singapore 069545.** 

Branch will process the request and IB User-ID and Password will be sent to you by post. However StarToken (2FA) PIN needs to be generated using registered mobile number.

## **4. What type of information one can view?**

- $\Rightarrow$  Account Balances.
- $\Rightarrow$  Mini statement of last 10 transactions.
- $\Rightarrow$  Transaction history for last 12 months.
- $\Rightarrow$  All Loan and Trade Finance facilities for corporate customers (LCs, Guarantees and Bills).

## **5. How often the information is updated?**

- $\Rightarrow$  Account information is updated in real-time.
- $\Rightarrow$  Trade Finance data will be updated at the end of each day.
- **6. Can I view the Account Balances of my accounts with any other Branch of Bank of India in India?**
	- $\Rightarrow$  This service is restricted to Accounts with BOI, Singapore Branch only.

#### **7. How many days of my transactions are available for viewing?**

- $\Rightarrow$  Under the Transaction History, the balances with movements can be viewed for a maximum period of last 12 months. This period is subject to review by the Bank.
- $\Rightarrow$  User can extract the old information by changing the date criteria within the 12 months.

## **8. How can I print the Transaction History of my Account/s?**

- $\Rightarrow$  Go to Accounts  $\rightarrow$  Operative Accounts
- $\Rightarrow$  Click the mouse on account number.
- $\Rightarrow$  Select the option as Transaction History
- $\Rightarrow$  Select the format in which you want to download the Transaction History from the list given at bottom right corner
- $\Rightarrow$  Click on "OK" button to download and print it.

#### **9. Can I view the Trade Finance outstanding transactions of any previous day?**

 $\Rightarrow$  The outstanding of any facility is real time and the transactions displayed under the facility are as of the close of business hours of previous working day.

### **10. Can I issue payment instructions to the Bank?**

 $\Rightarrow$  No. The BOIS IB Facility is not transactional. The service available is only for viewing and printing of your account information.

#### **11. What if I observe any discrepancy in my outstanding balance or Transaction History of an account?**

- $\Rightarrow$  Please send an email t[o ib.sg@bankofindia.co.in.](mailto:ib.sg@bankofindia.co.in)
- $\Rightarrow$  In such circumstances, please do not presume the authenticity of the information displayed on the web server.

#### 12. **What is the validity period for the IB credentials received from Bank?**

 $\Rightarrow$  90 Days

- **13. What is the Normal Password expiry period for Internet Banking Application?**
	- $\Rightarrow$  90 Days

#### **14. What if password is not changed with-in 90 days?**

 $\Rightarrow$  After 90 days system will prompt the user to change password.

#### **15. What if user attempt the wrong password?**

 $\Rightarrow$  System will warn user for two wrong attempts and Disable the user after three continuous wrong attempts.

#### **16. What if I have forgotten my User-ID or Password OR secret answer or my StarToken is blocked or lost?**

- $\Rightarrow$  Please fill-in the resetting/regeneration form and forward it to Branch or send the scanned copy to [ib.sg@bankofindia.co.in](mailto:ib.sg@bankofindia.co.in) (original form followed by post). To get the forms please visit [www.boi.com.sg.](http://www.boi.com.sg/)
- $\Rightarrow$  If you have apprehension that someone else has come to know your password, immediately change the passwords.

#### **17. What if I want to change my Registered Mobile Number?**

- $\Rightarrow$  Please fill-in the resetting/regeneration or Change Mobile Number form and forward it to Branch or send the scanned copy to [ib.sg@bankofindia.co.in](mailto:ib.sg@bankofindia.co.in) (original form followed by post). To get the forms please visit [www.boi.com.sg.](http://www.boi.com.sg/)
- $\Rightarrow$  If you have apprehension that someone else has come to know your password, immediately change the passwords.

#### **18. How secure is my IB Access?**

- From the time you login until you log off, is taken care using SSL 512 bit protection by "V**erisign"**. All you have to ensure is that before you login, you see the word '**Https'** in the address bar of your browser.
- $\Rightarrow$  As for the BOI Star Token, the OTP is dynamic / generated randomly and is only known to you.
- $\Rightarrow$  Some browsers store and list possible User ID / Password and display to you as options available for entry. In order to avoid the auto fill for your password security, kindly follow below guideline. **Please do the following settings on your computer**:

#### **1. If you are using Internet explorer:**

- Go to Tools->Internet Options->Content.
- Under "Personal Information", click on "Auto Complete".
- Uncheck "User Names and Passwords on forms".
- Click on "Clear Passwords".
- Click OK to save your settings.
- **2. If you are using chrome**
	- Open [Chrome.](http://www.computerhope.com/jargon/c/chrome.htm)
	- Click '**Menu'** in the upper right-hand corner.
	- From the drop-down menu select '**Settings'**.
	- At the bottom of the Settings window, click '**Show advanced settings'**...
	- Next, click on '**Privacy section'**.
	- The checkbox labelled Use a prediction service to help complete searches and URLs typed in the address bar or the app launcher search box toggles Autocomplete On or off.
- Under the Passwords and forms tab, you may also want to toggle the Enable Auto fill to fill out web forms in a single click checkbox.
- Close the Settings window when you are finished.

## **3. If you are using Safari**

- Open '**Safari'** browser.
- Click on '**Safari**' in the program menu and select Preferences in the drop-down list.
- Click on '**Autofill**' tab on that Preferences window.
- Click on the each of the check boxes next to the Autofill options to deselect them, turning off the Autocomplete for each option.
- Restart browser.

## **4. If you are using Firefox**

- Open [Firefox.](http://www.computerhope.com/jargon/f/firefox.htm)
- Click '**Menu'** in the upper right-hand corner of the screen.
- Select Options from the drop-down menu.
- Under the Privacy tab, in the History section, click the down arrow in the box next to Firefox will: and select '**Use custom settings'** for my history.
- A number of checkboxes should appear allowing you to customize what Firefox remembers from your browsing. The box labelled Remember search and form history toggles Autocomplete On or off.
- Once you have made your browsing privacy selections, click **OK.**

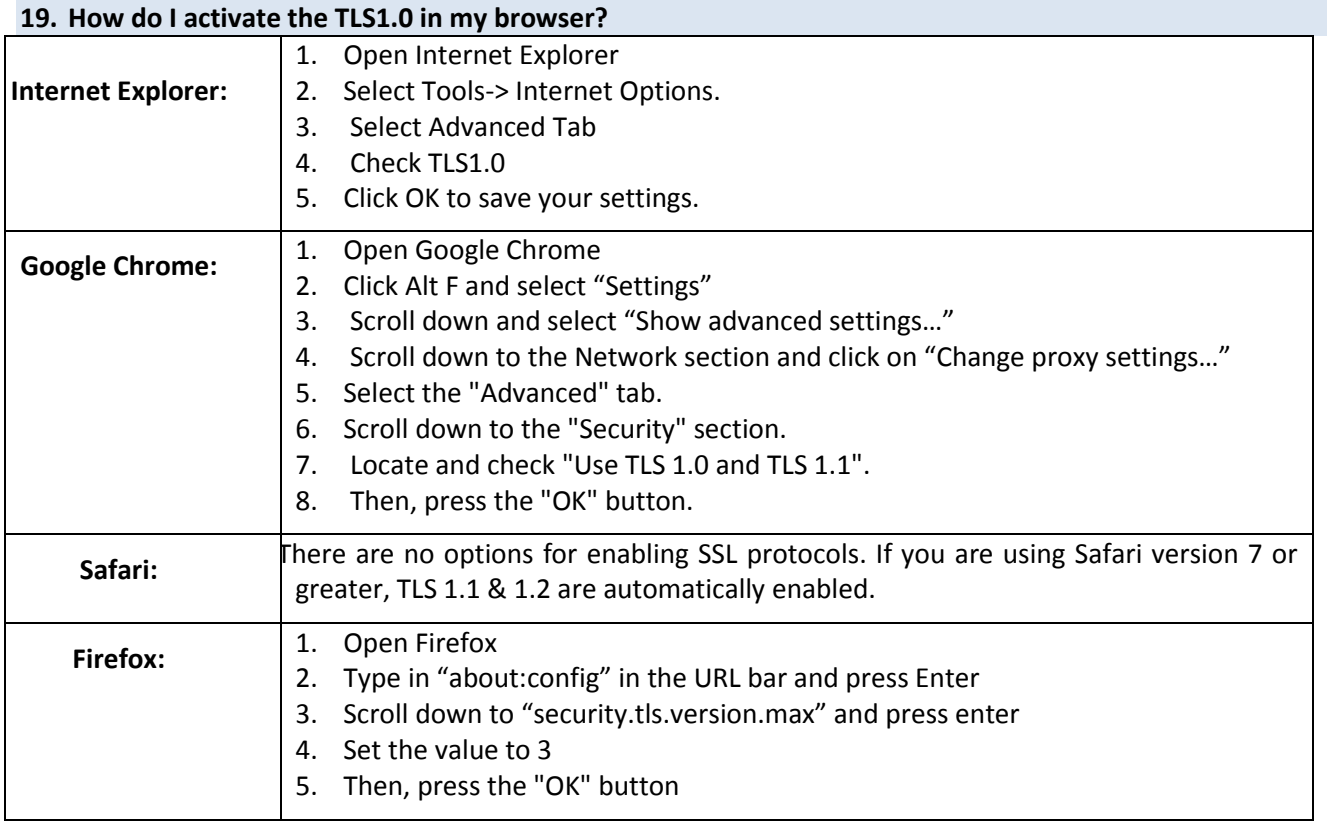

## **20. Validity time for OTP.**

 $\Rightarrow$  The OTP generated on your mobile phone will be valid for

#### **21. Emergency contact**

In case of need, contact our Officer**-Current Accounts (Tel: +65 65894104) or Manager-Deposits (Tel: +65 65894101).**

\*\*\*\*\*\*\*\*\*\*\*